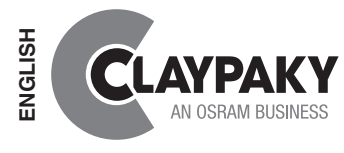

# *CloudIO* **CA8000**

# **INSTRUCTION MANUAL**

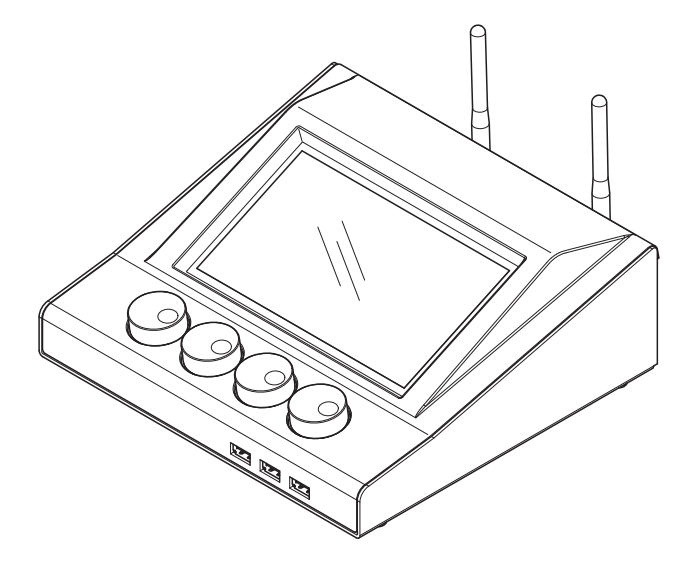

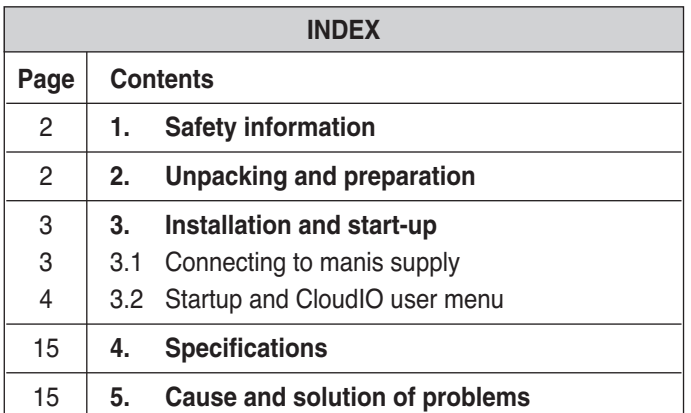

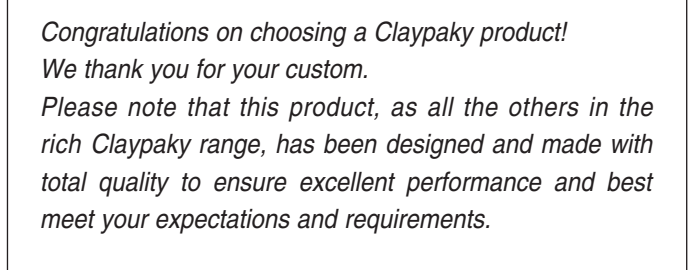

## **1. SAFETY INFORMATION**

<span id="page-1-0"></span>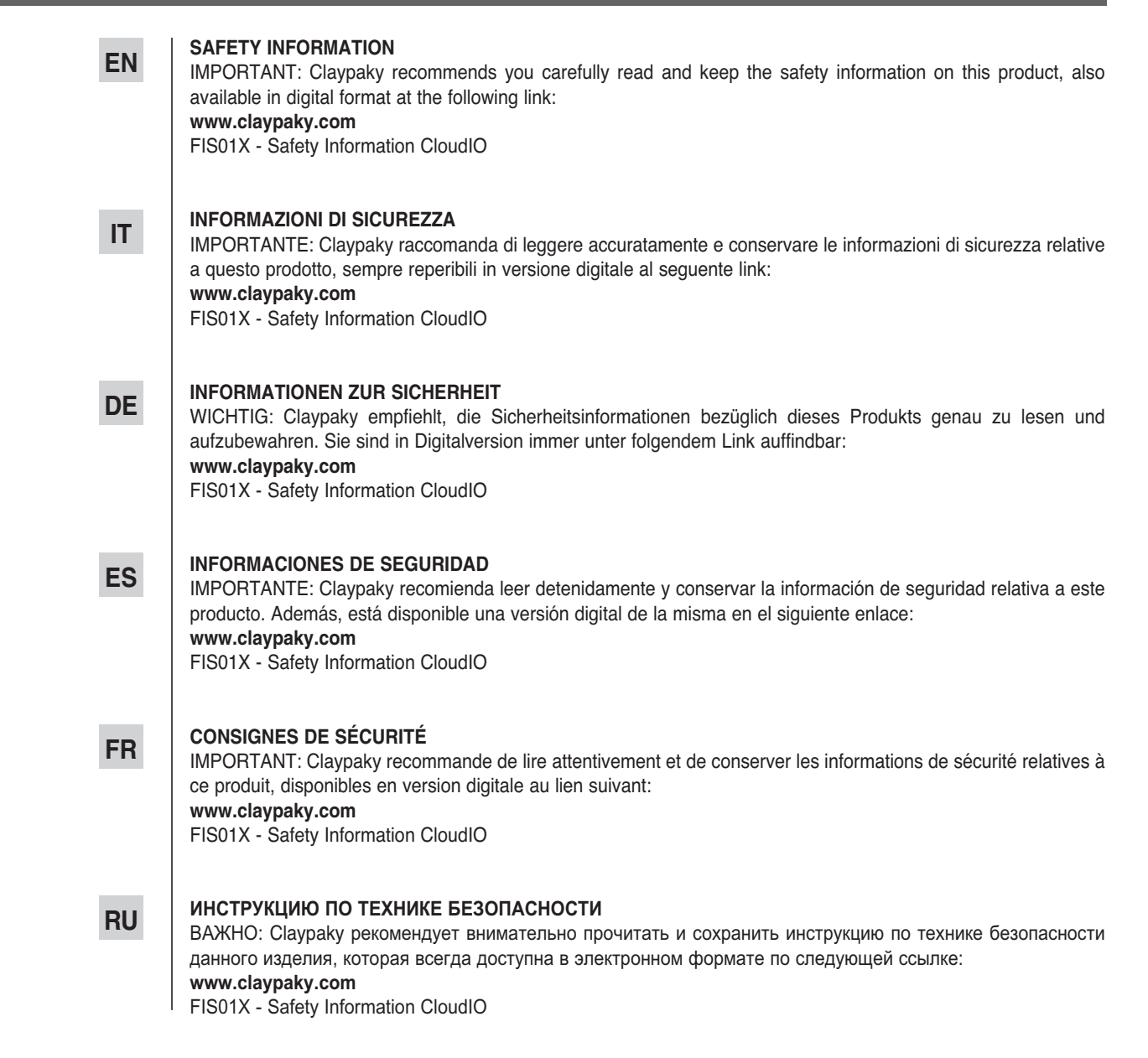

## **2. UNPACKING AND PREPARATION**

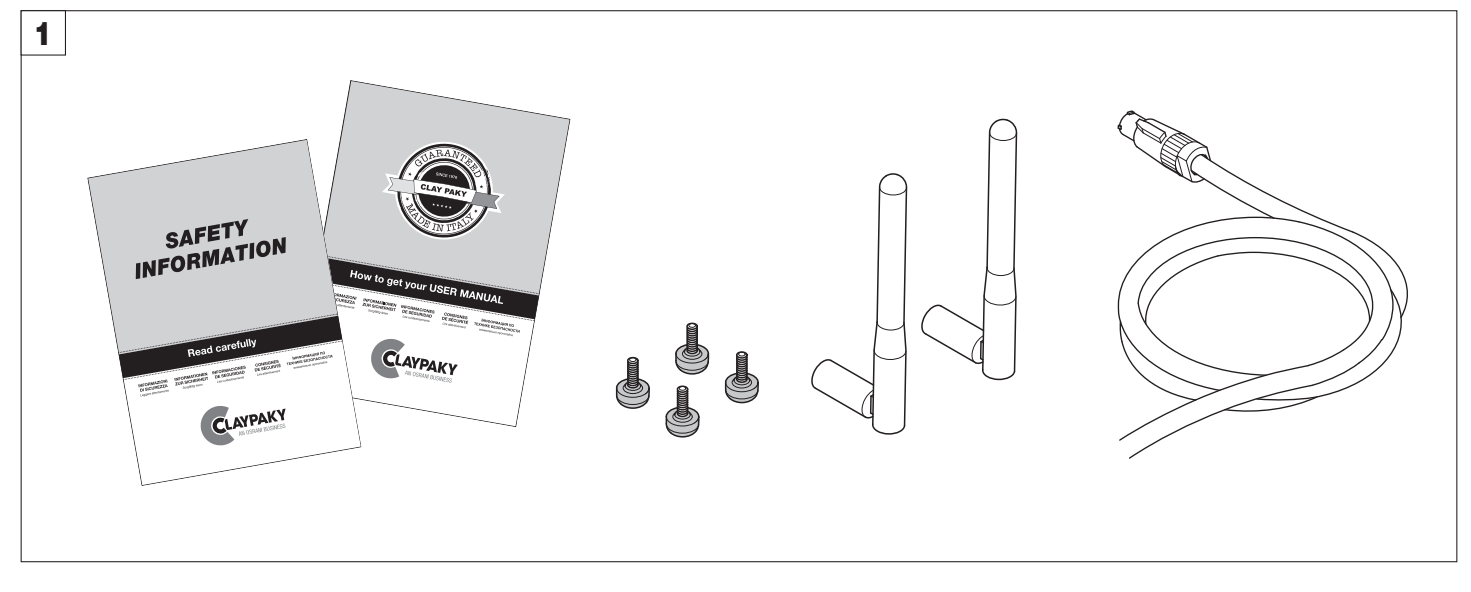

**Packing contents** - Fig. 1

# **3. INSTALLATION AND START-UP**

### **3.1 Connecting to mains supply**

<span id="page-2-0"></span>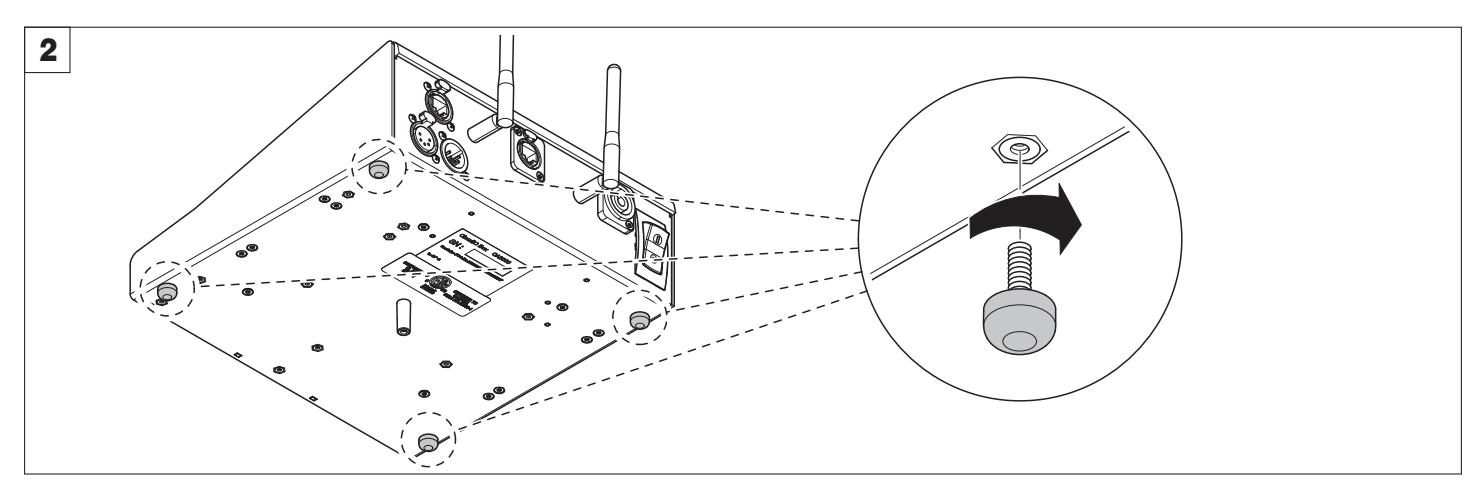

**Pin assembly** - Fig. 2

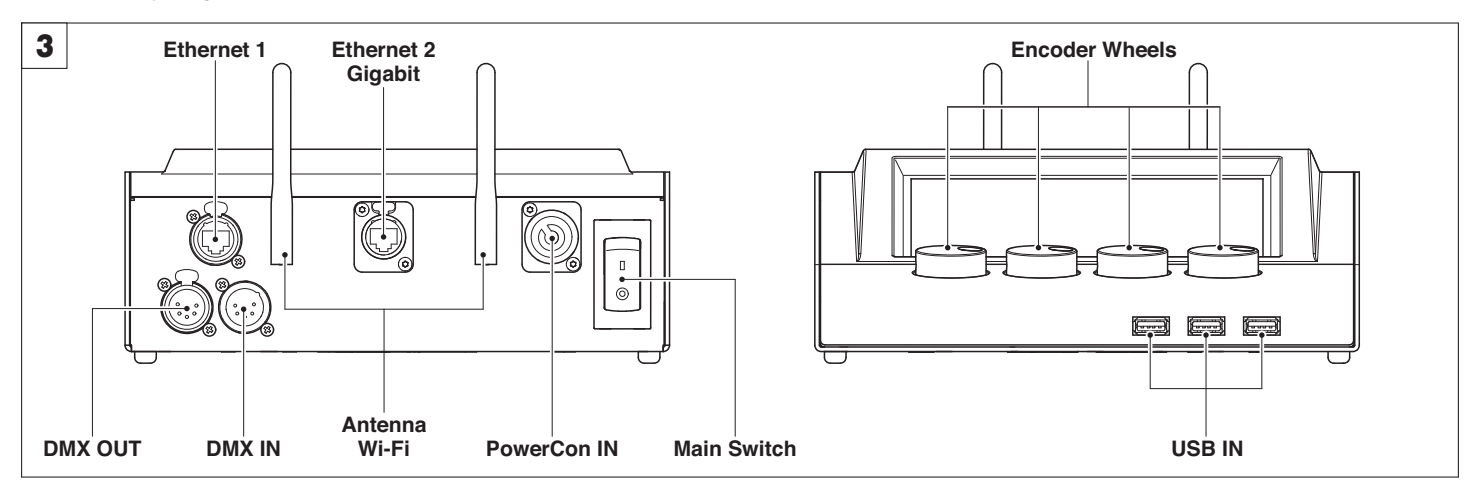

### **Control Panel** - Fig. 3

**DMX OUT**: used to connect the controlled lighting fixtures (a terminating plug must be inserted into the last luminaire with a resistance of 1200hm, minimum 1/4 W, between terminals 2 and 3).

**DMX IN** : used to connect a Master Lighting Console

**WiFi**: used to connect the CloudIO Box to a local AP WiFi for Cloud Service Connection

**Ethernet 1**: Fast Ethernet for Art-Net connection

**Ethernet 2:** GbE to be used to connected the CloudIo Box to a local AP Ethernet for Cloud Service Connection

**Main Switch**: used to power on/power off the CloudIO BOx

**PowerCon IN**: Main power input

**USB IN**: Used to connect eternal USB keyboard, mouse or USB Mass-storage key

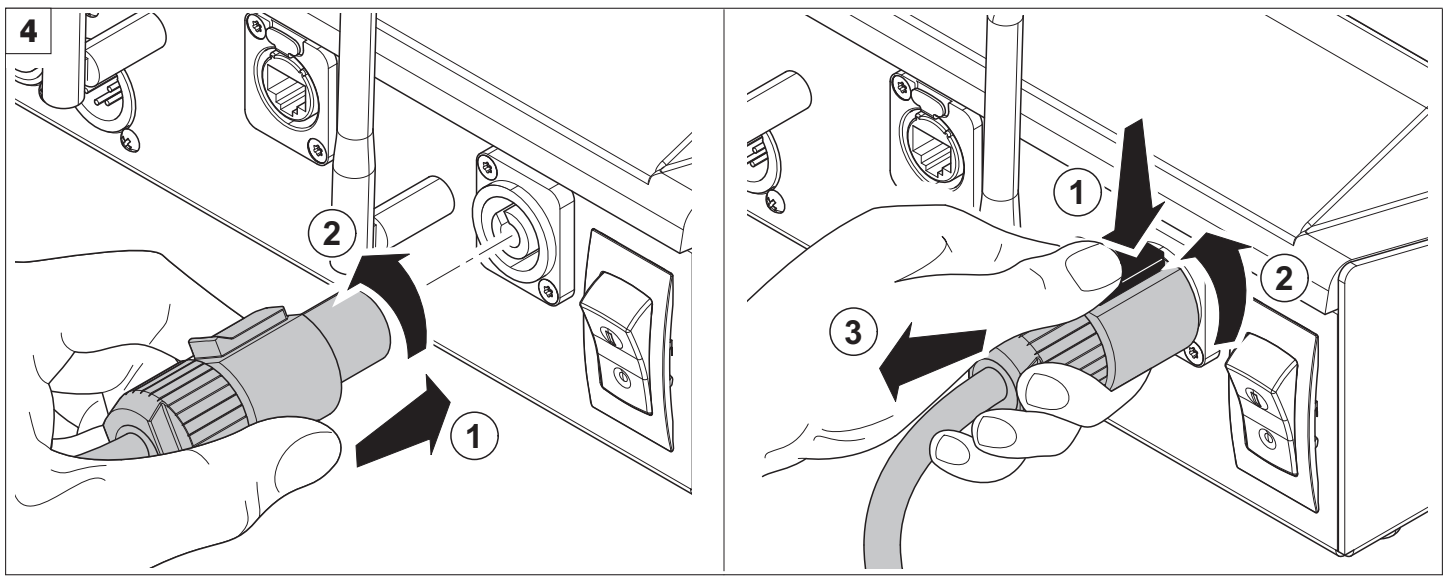

**Connecting and disconnecting power cable** - Fig. 4

### **3.2 CloudIO Application Launcher**

<span id="page-3-0"></span>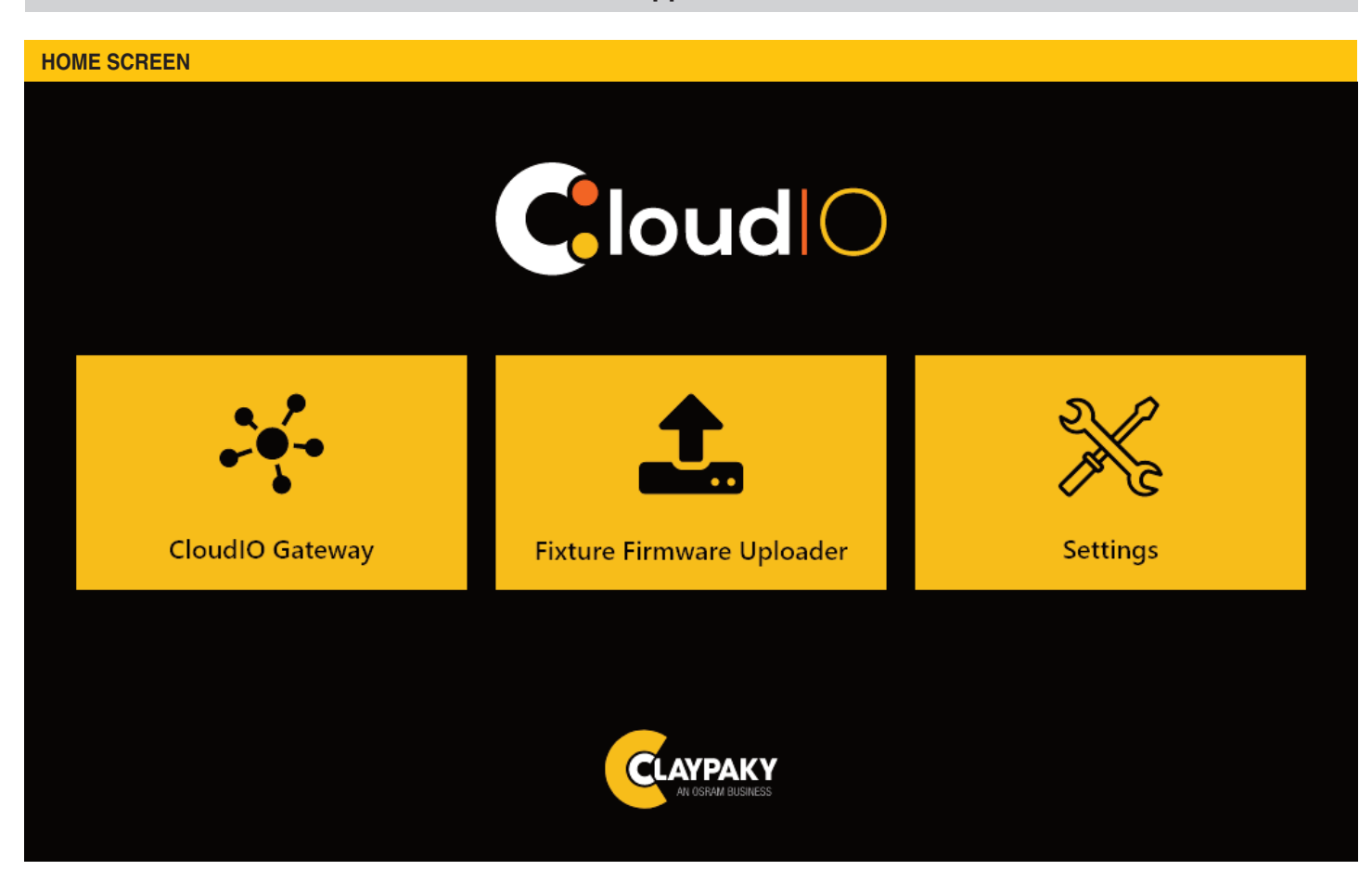

### **CloudIO box Home screen.**

At power up CloudIO presents the "Applicaton Launcher" page, where we can find the 3 main APP:

- **Connectivity**

Entering this tab, the user can enable or disable the CloudIO box.

#### **- Offline Firmware Uploader**

Entering in this tab the user can upload, through the dmx line, a firmware from an external storage device.

**- Settings**

Entering in this tab, the user can configure all the CloudIO Box parameters as the connection and cloud settings.

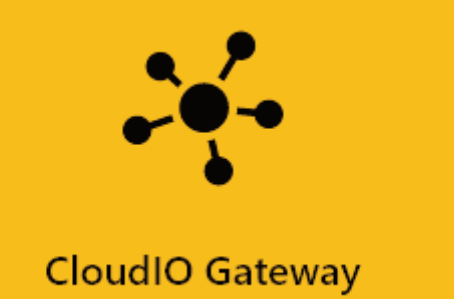

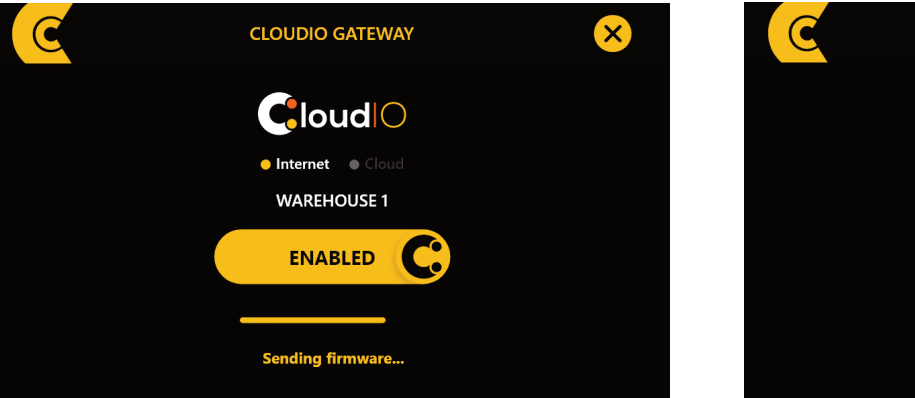

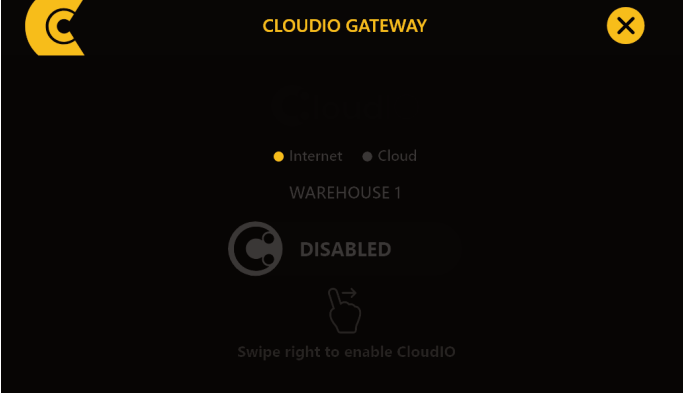

CloudIO box enabled / disabled

The Connectivity App activates the CloudIO BOx in gateway mode, allowing the management of the fixtures connected to the DMX OUT output through the services provided by the CloudIO platform.

Refer to www.cloudiobox.tech to get info about the available cloud service information.

The DMX IN and DMX OUT are typically digitally short-cutted, in order to allow to the DMX traffic coming from a Lighting console, connected on the DMX IN, to reach the lighting fixture connected on the DMX OUT.

When the Cloudio Box is enabled, the DMX IN /DMX OUT digital short-cut is opened and the CloudIO BOx take the control of the Fixture as Master DMX/RDM device excluding any other master device connected on DMX IN.

CloudIO box must be first paired to the user account.

Please register your account to www.cloudiobox.tech cloud service and then in the Settings/Cloud tab please pair the device.

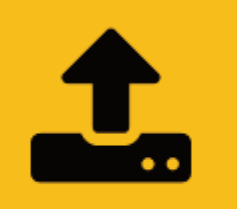

# **Fixture Firmware Uploader**

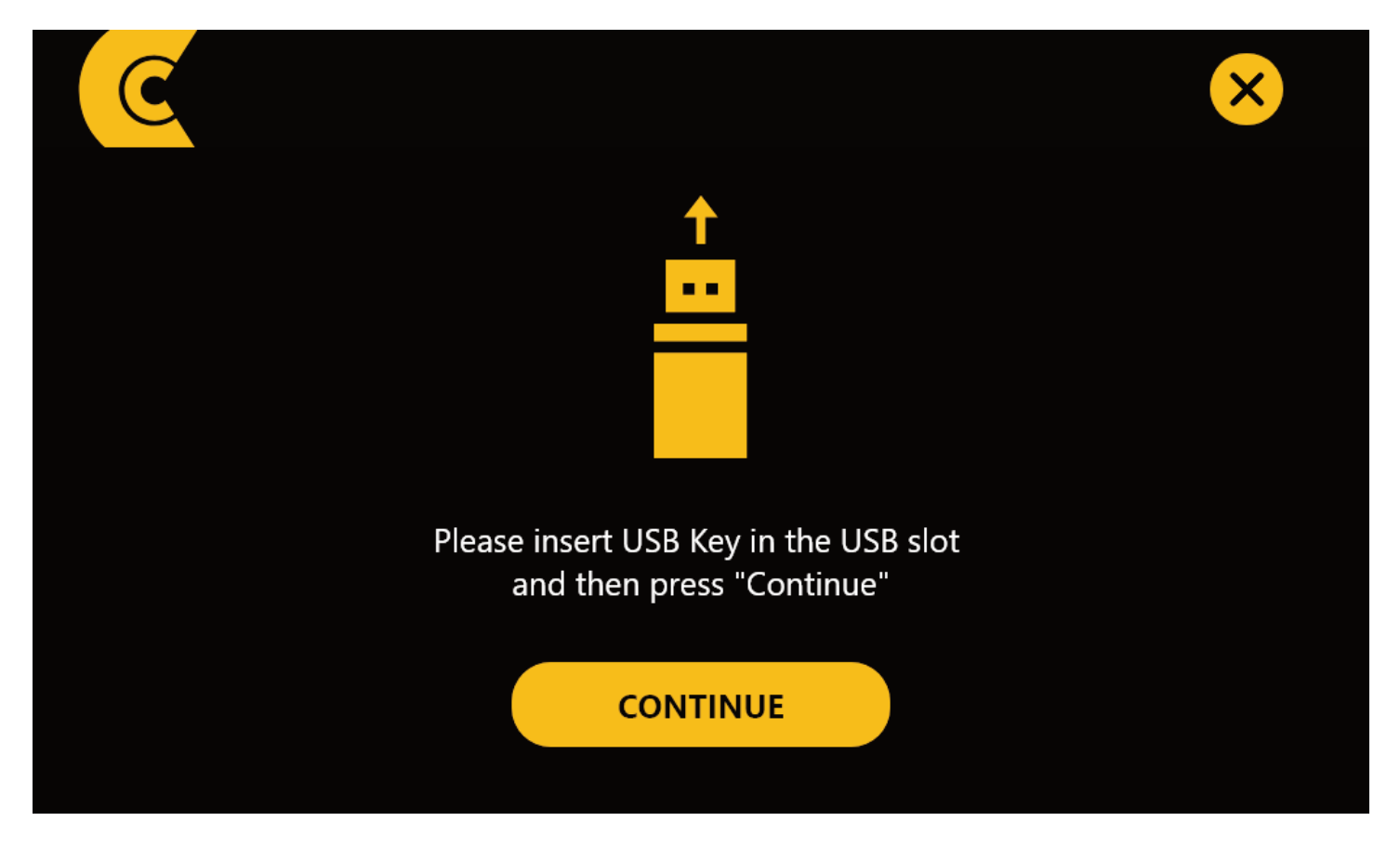

- Fixture offline firmware uploader - external storage insertion

This APP allows you to update the firmware of any Claypaky fixture. User can upload the ".img file" of the new firmware in the root of a USB KEY and press CONTINUE in order to activate the update procedure: all Claypaky lights connected to the DMX OUT output, if compatible with the firmware version present selected, will be updated to the new firmware version. To download the firmware versions of the Claypaky products refer to www.claypaky.it

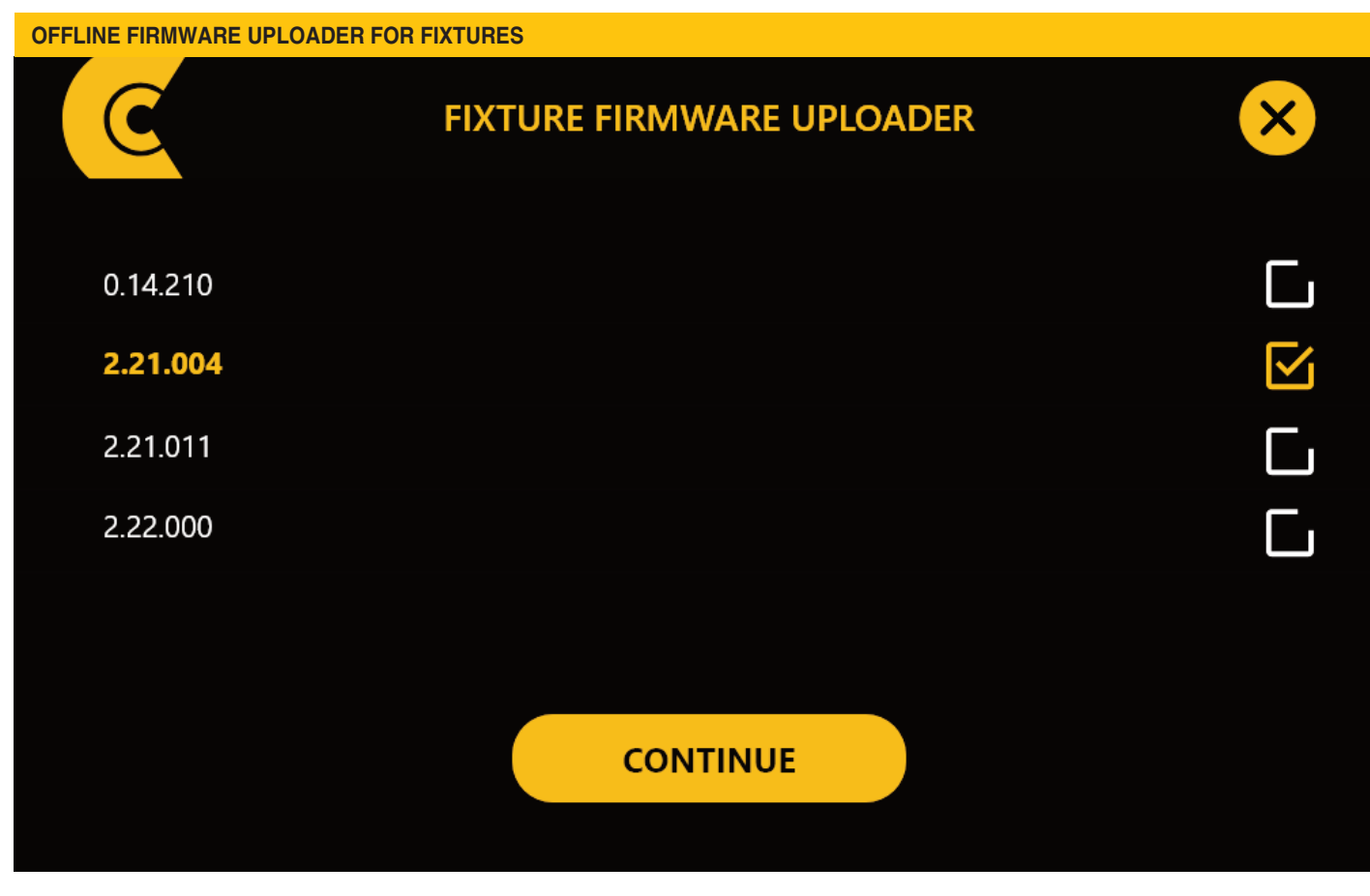

- Fixture offline firmware uploader – firmware files selection

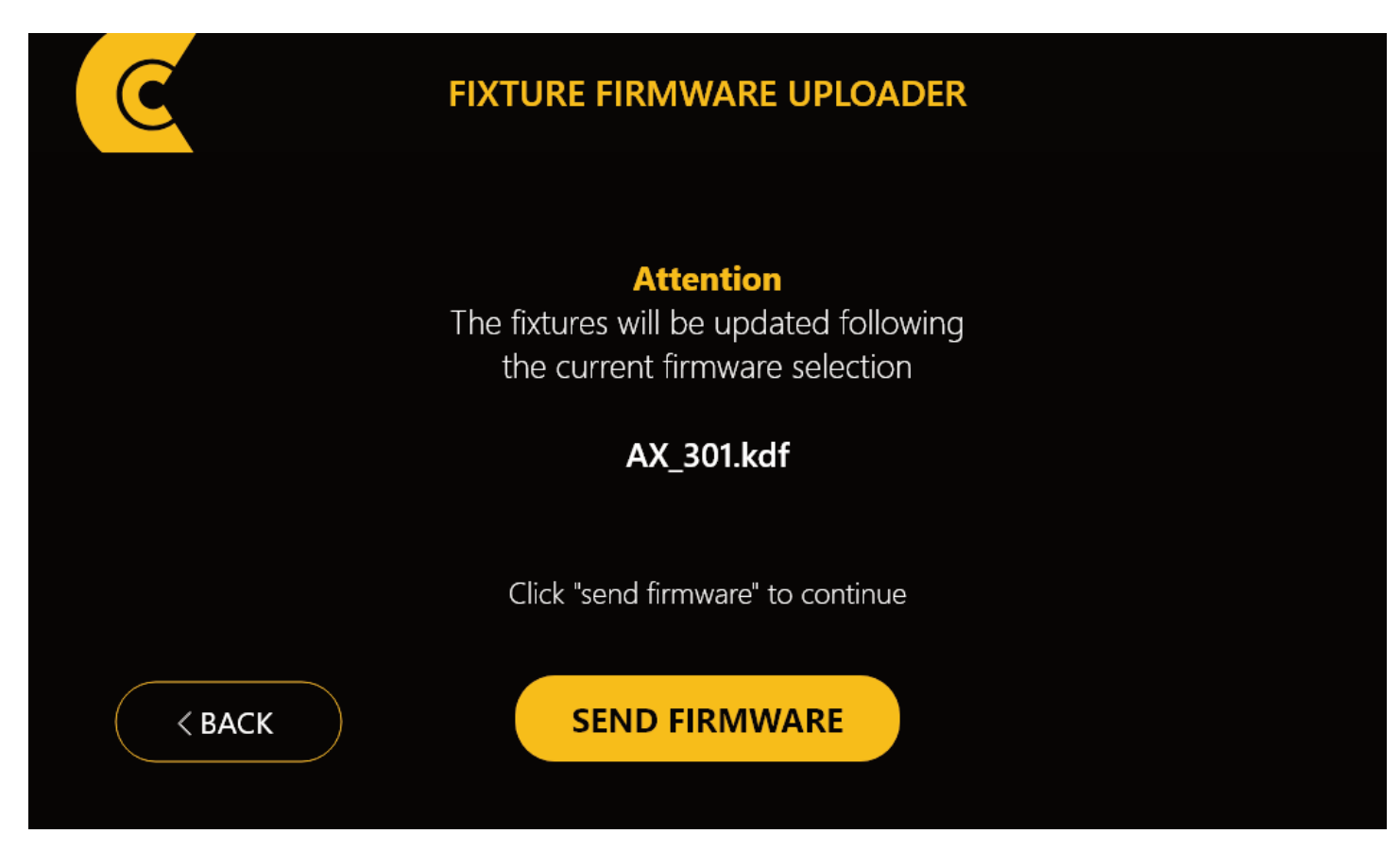

- Fixture offline firmware uploader – Uploading file selection

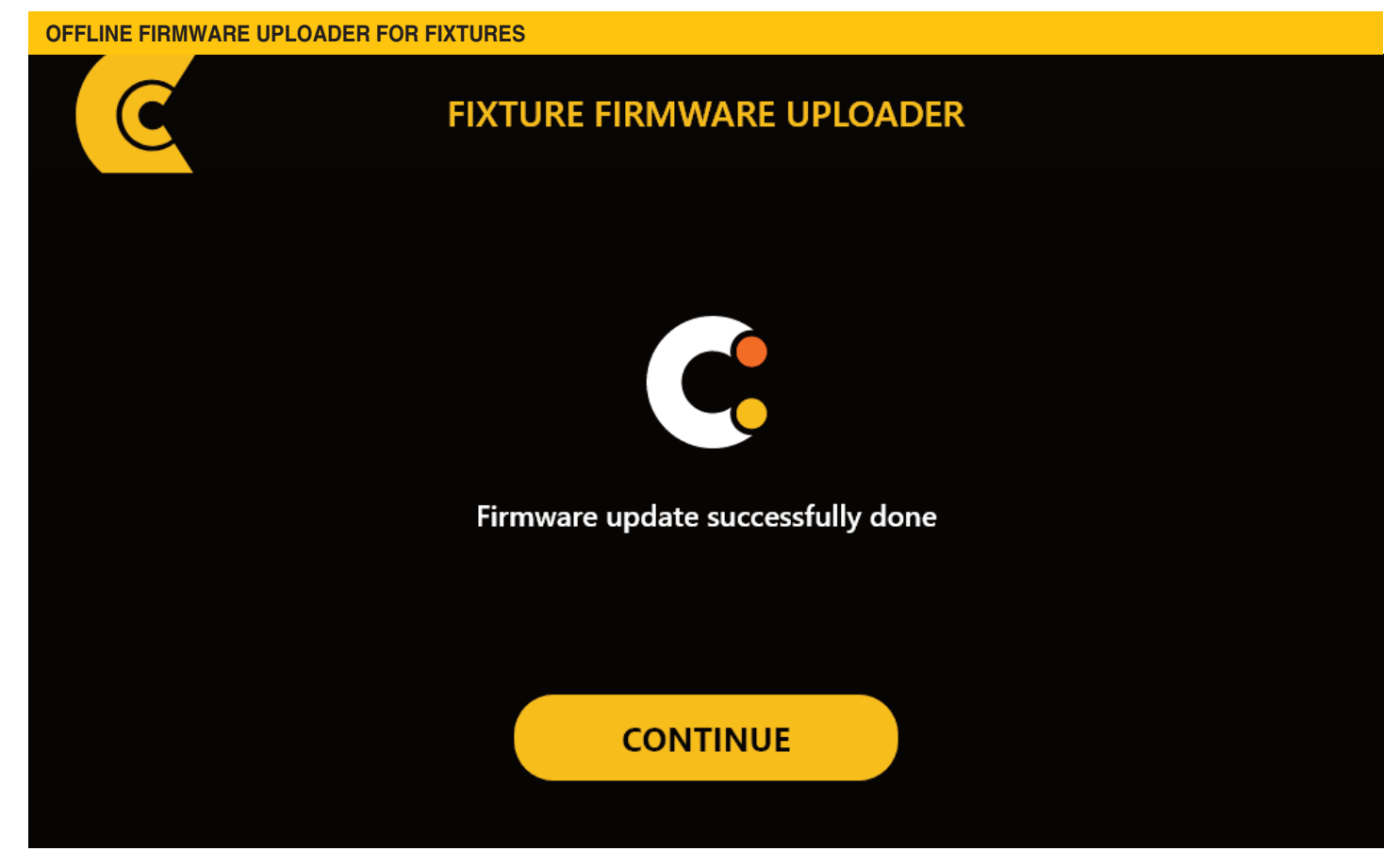

- Fixture offline firmware uploader - update performed correctly

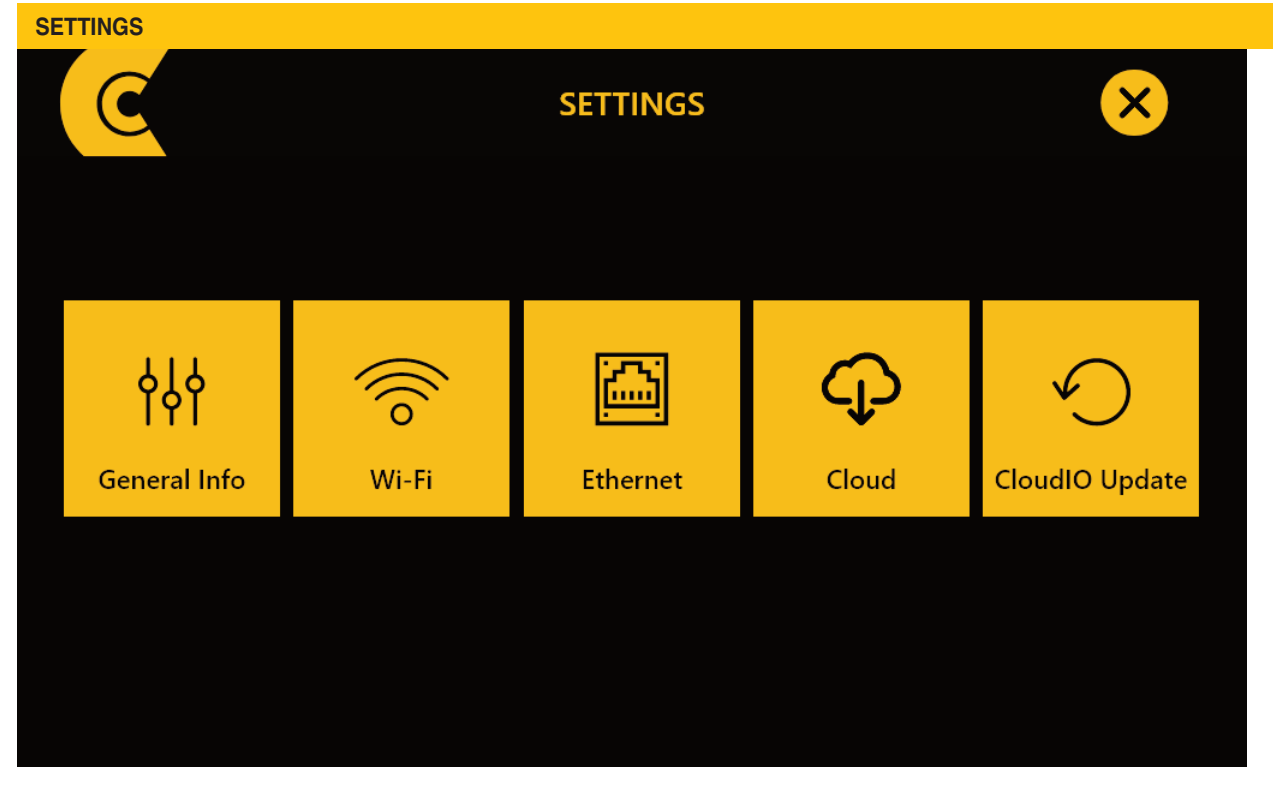

CloudIO Box settings - home page

### **CLOUDIO BOX – GENERAL INFO**

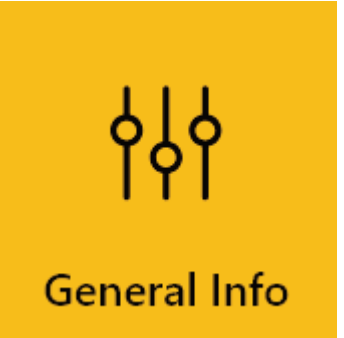

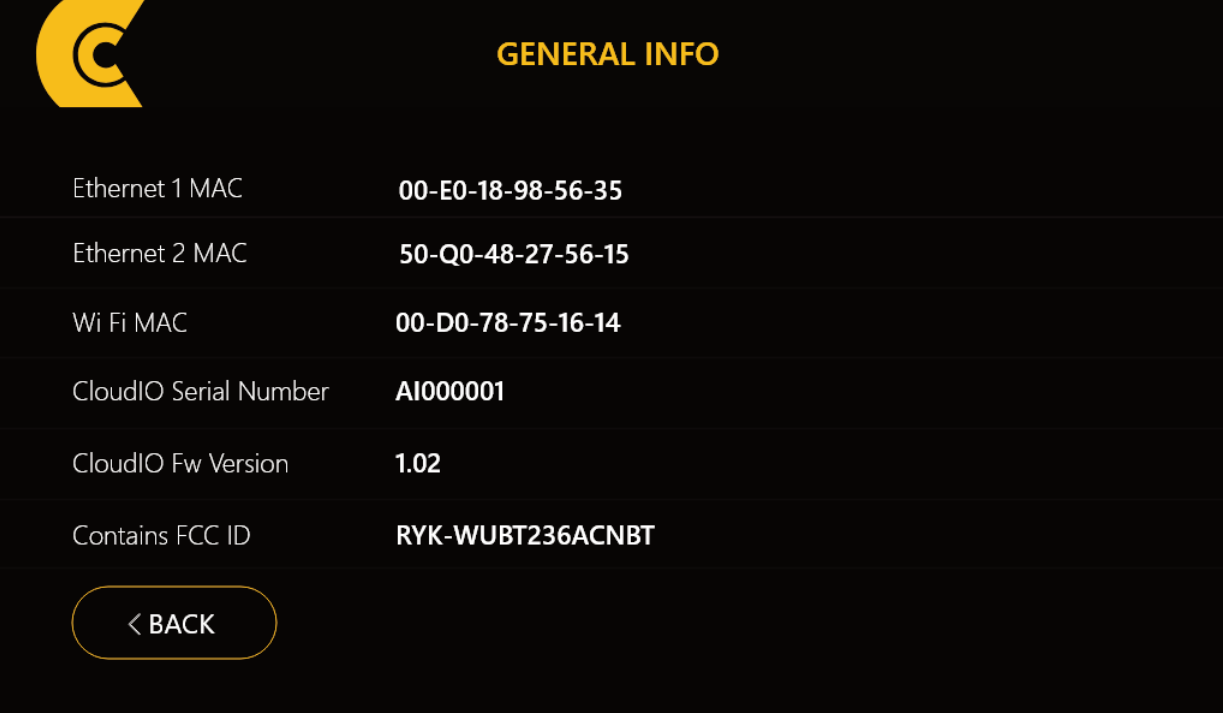

### CloudIO box Settings - General information

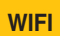

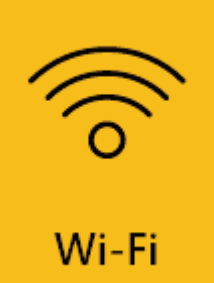

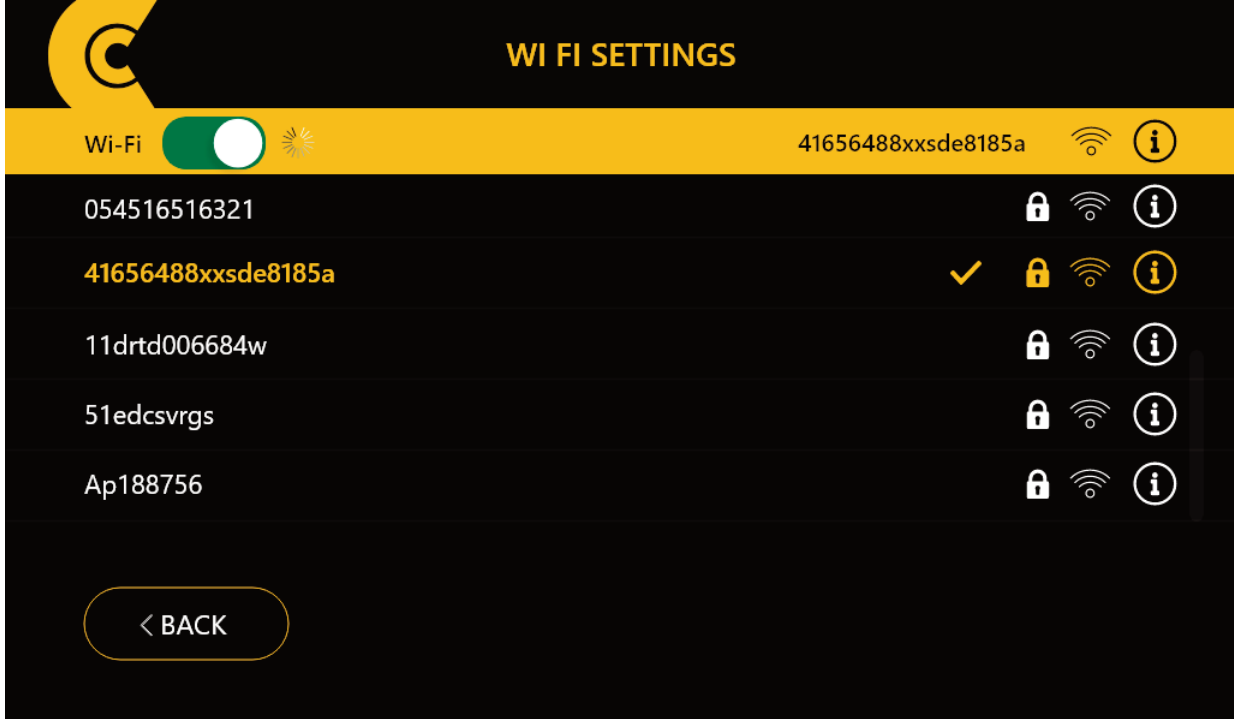

CloudIO box WiFI Settings – Network scanning

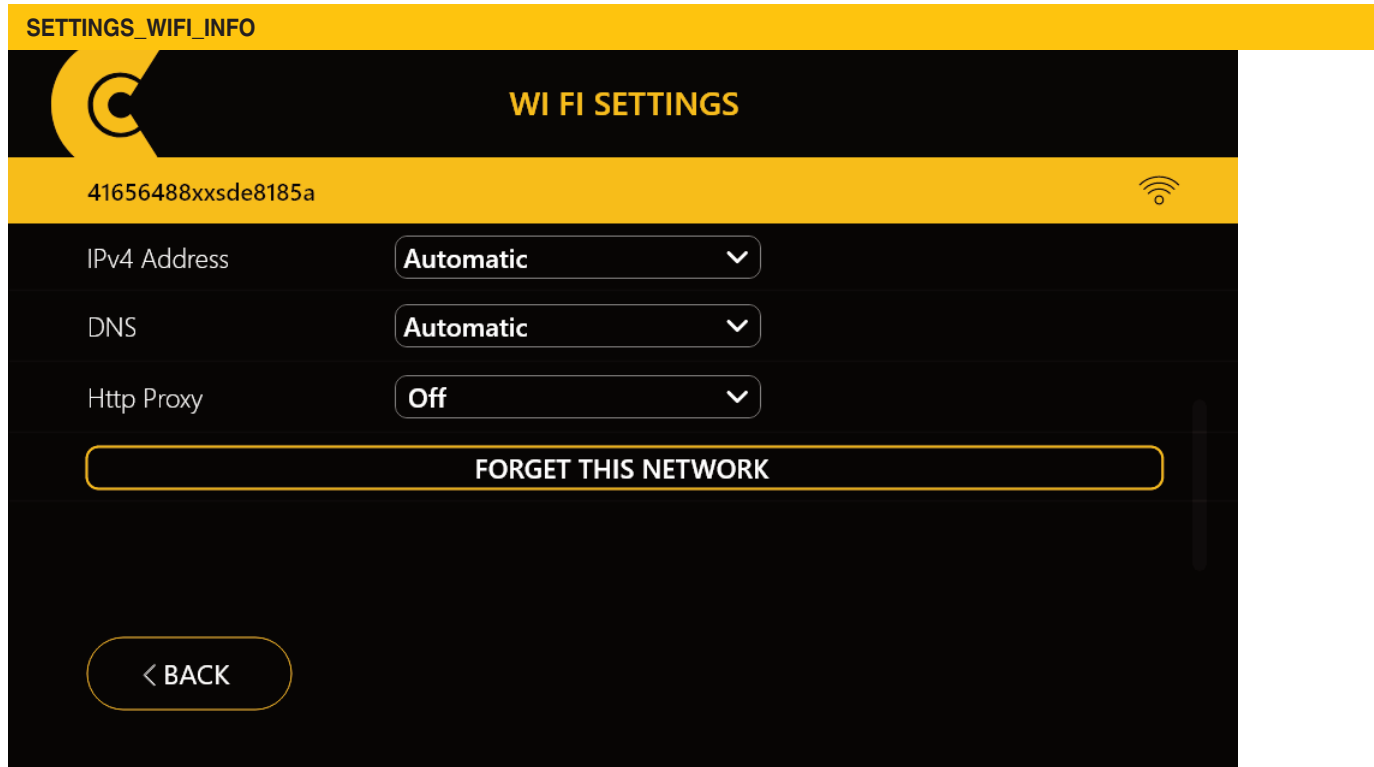

CloudIO box WiFI Settings – Network detailed info

### **ETHERNET**

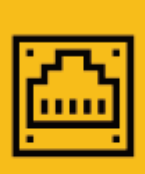

# Ethernet

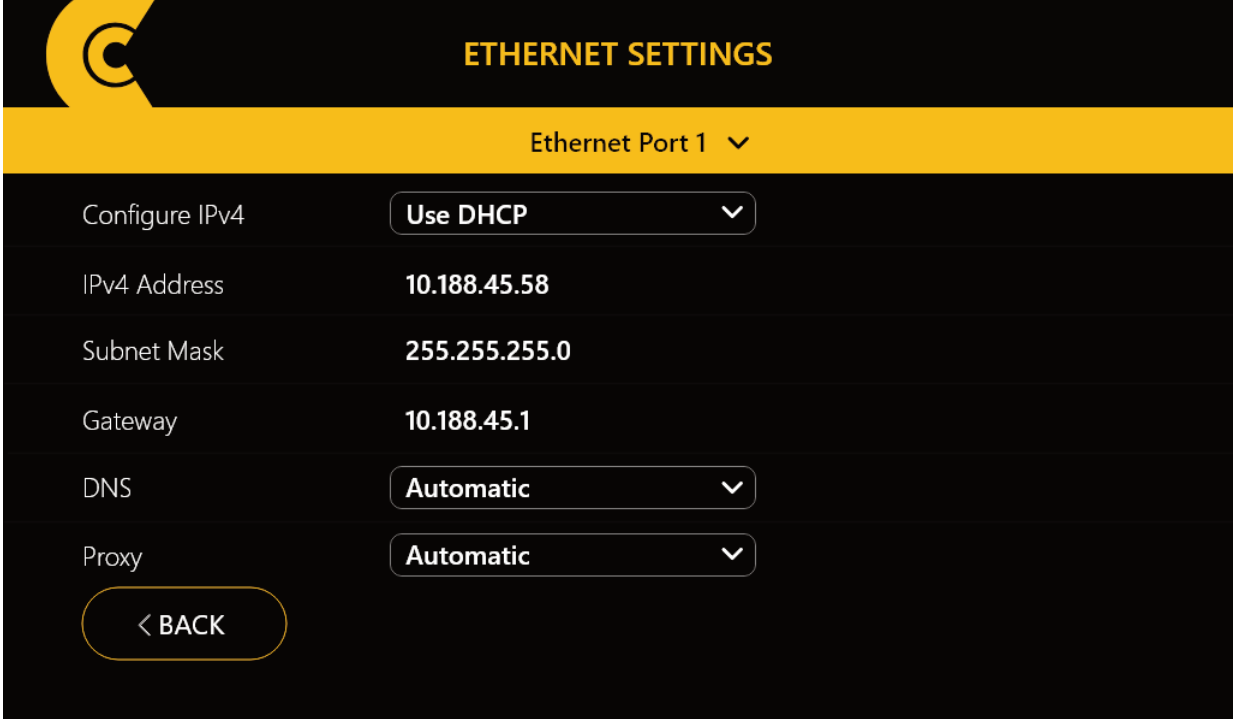

CloudIO box Ethernet Settings – Ethernet port settings

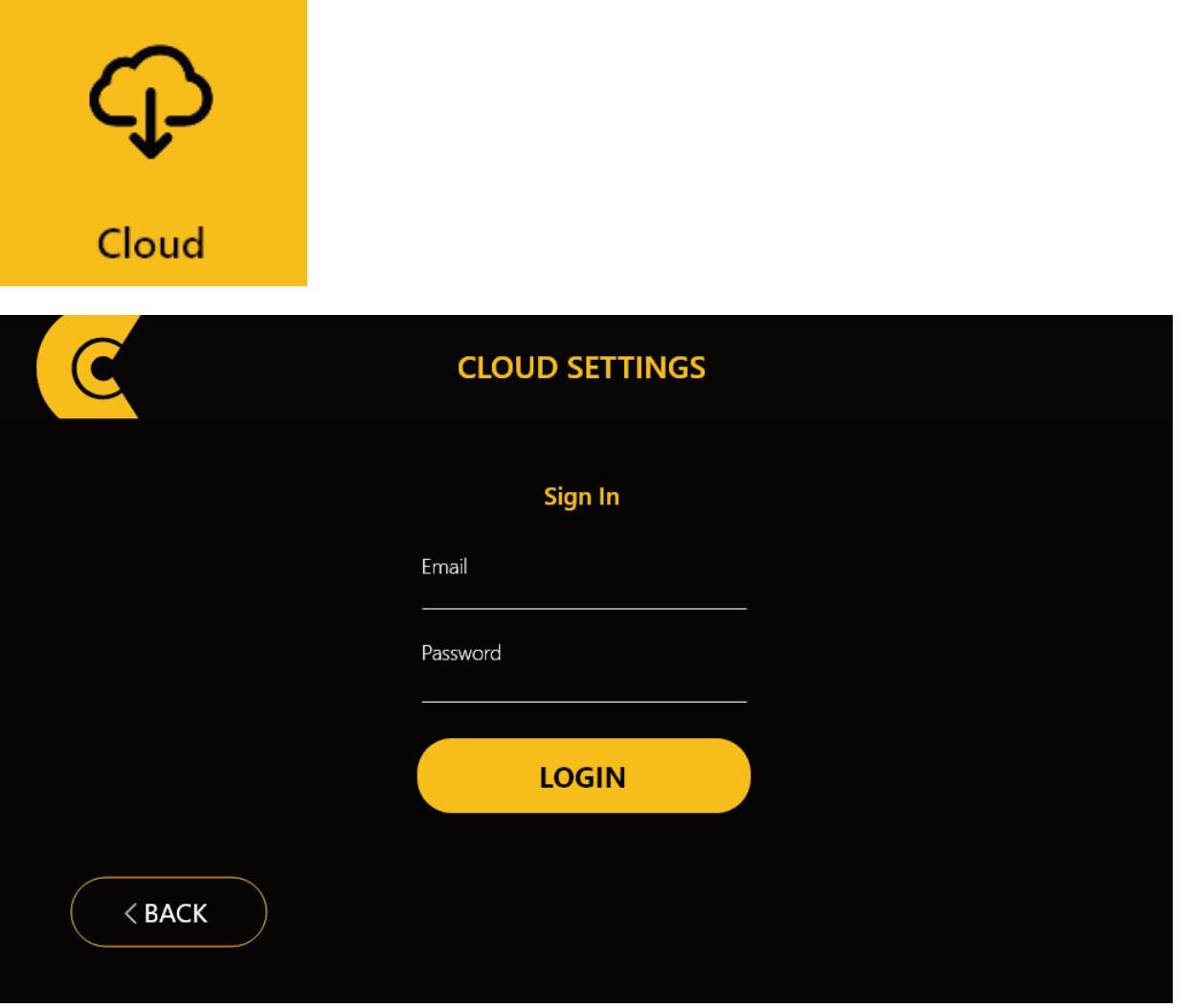

CloudIO box Cloud Settings - CloudIO pairing CloudIO box/User To pair your CloudIO BOx please register at cloudiobox.tech cloud service. Then enter here your CloudIO account e-mail and password. Ref to www.cloudiobox.tech to get info about the available Cloud Service information.

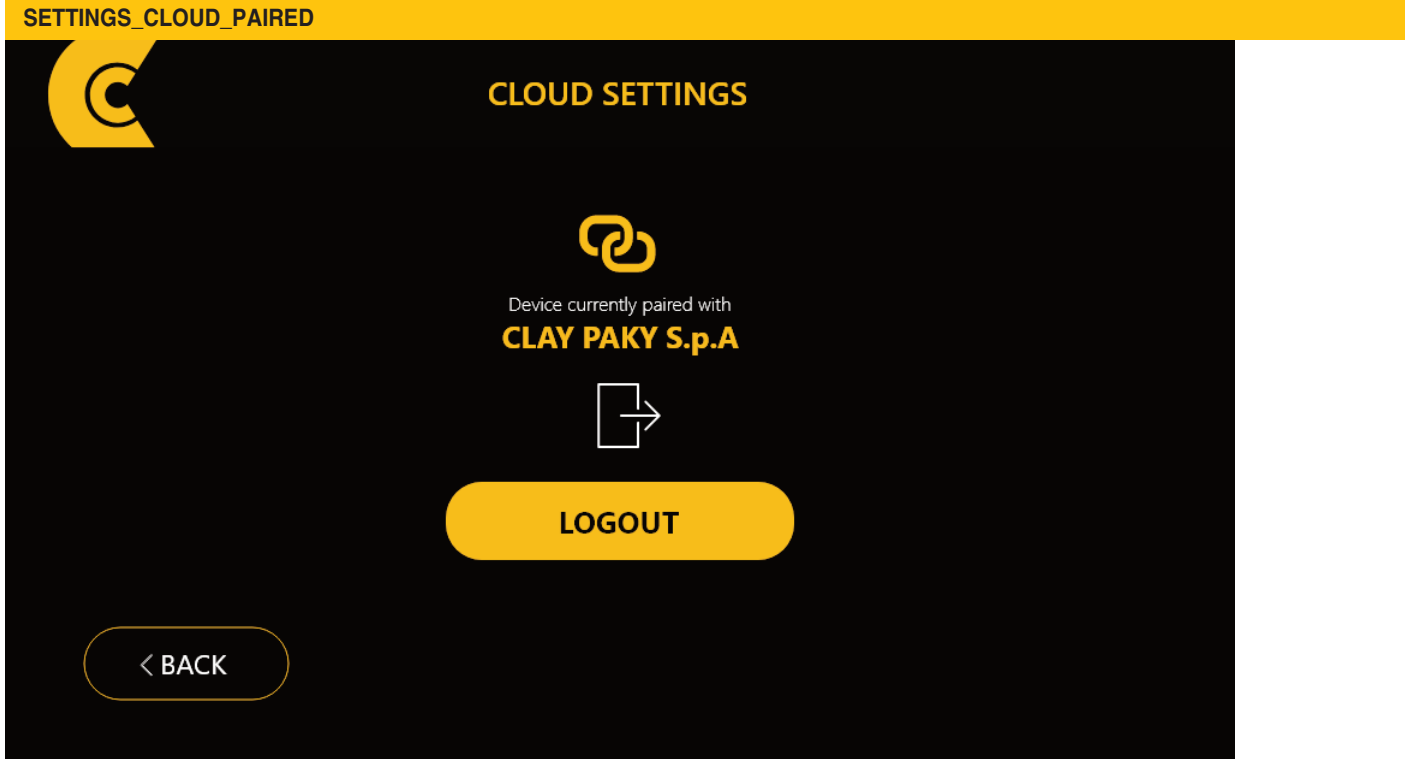

*CloudIO* 12 CloudIO box Cloud Settings - CloudIO box successfully pairied

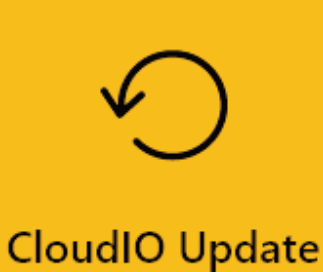

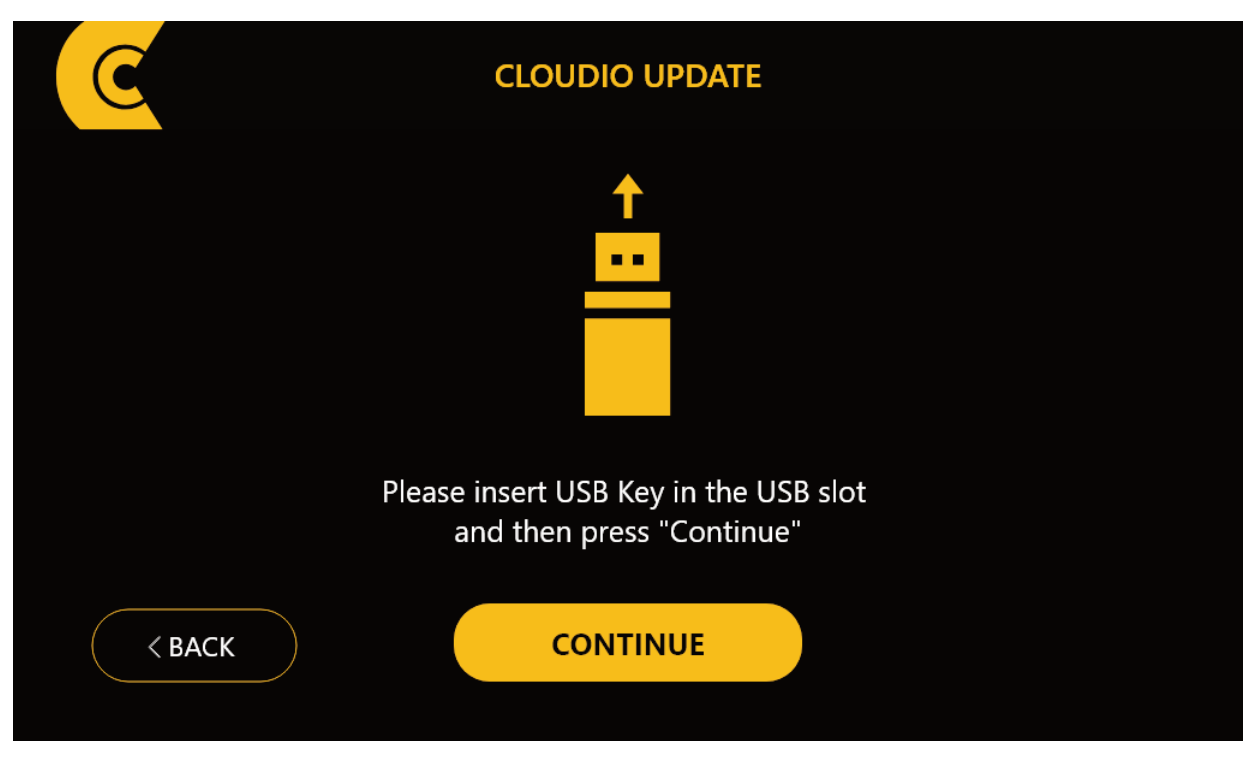

- CloudIO Box Software Update - external storage insertion

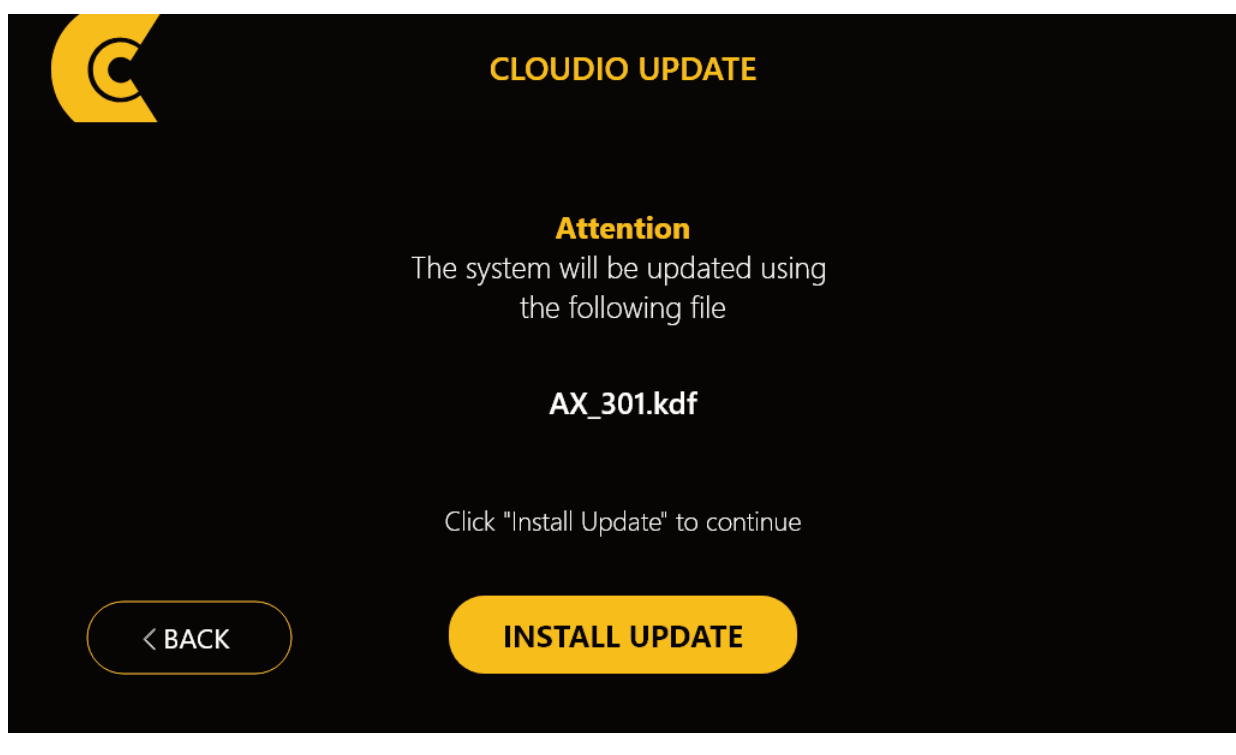

- CloudIO box Settings software update – CloudIO box firmware sending

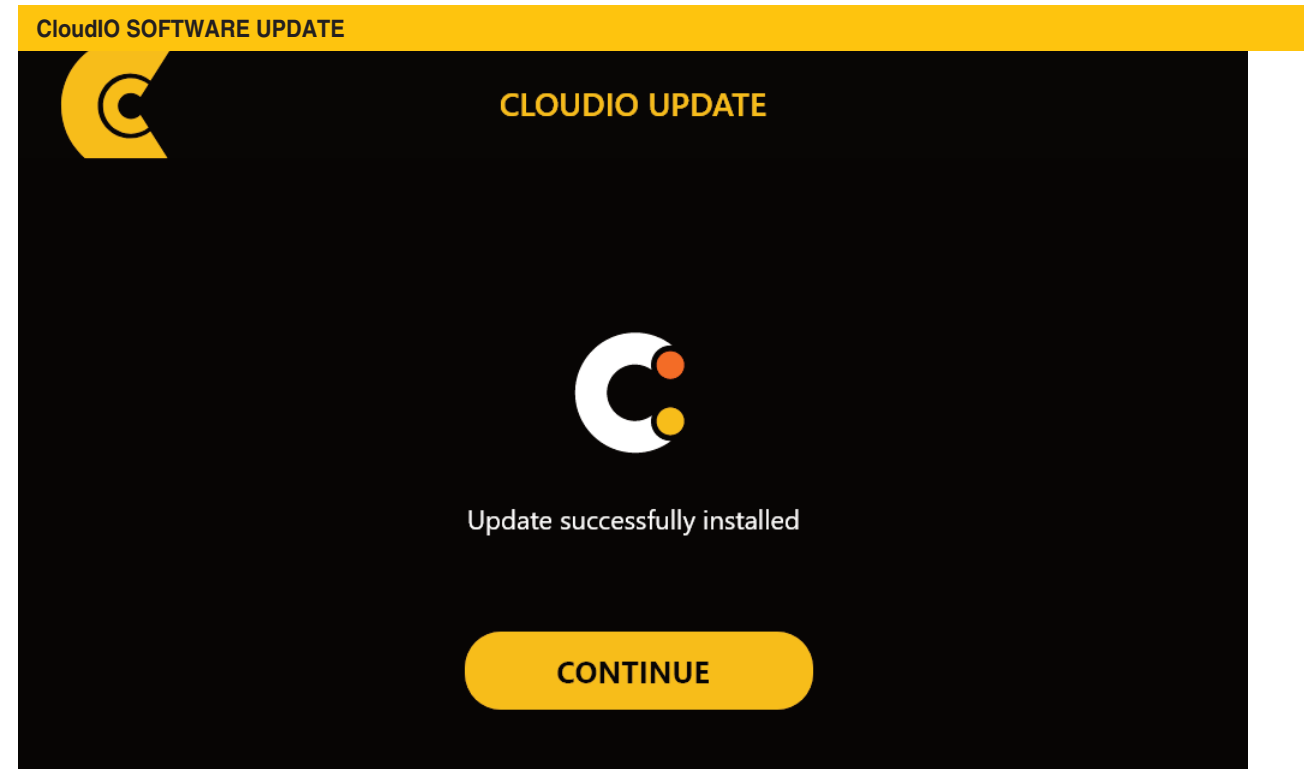

- CloudIO box Settings software update – CloudIO box firmware update performed correctly

# **4. SPECIFICATIONS**

<span id="page-14-0"></span>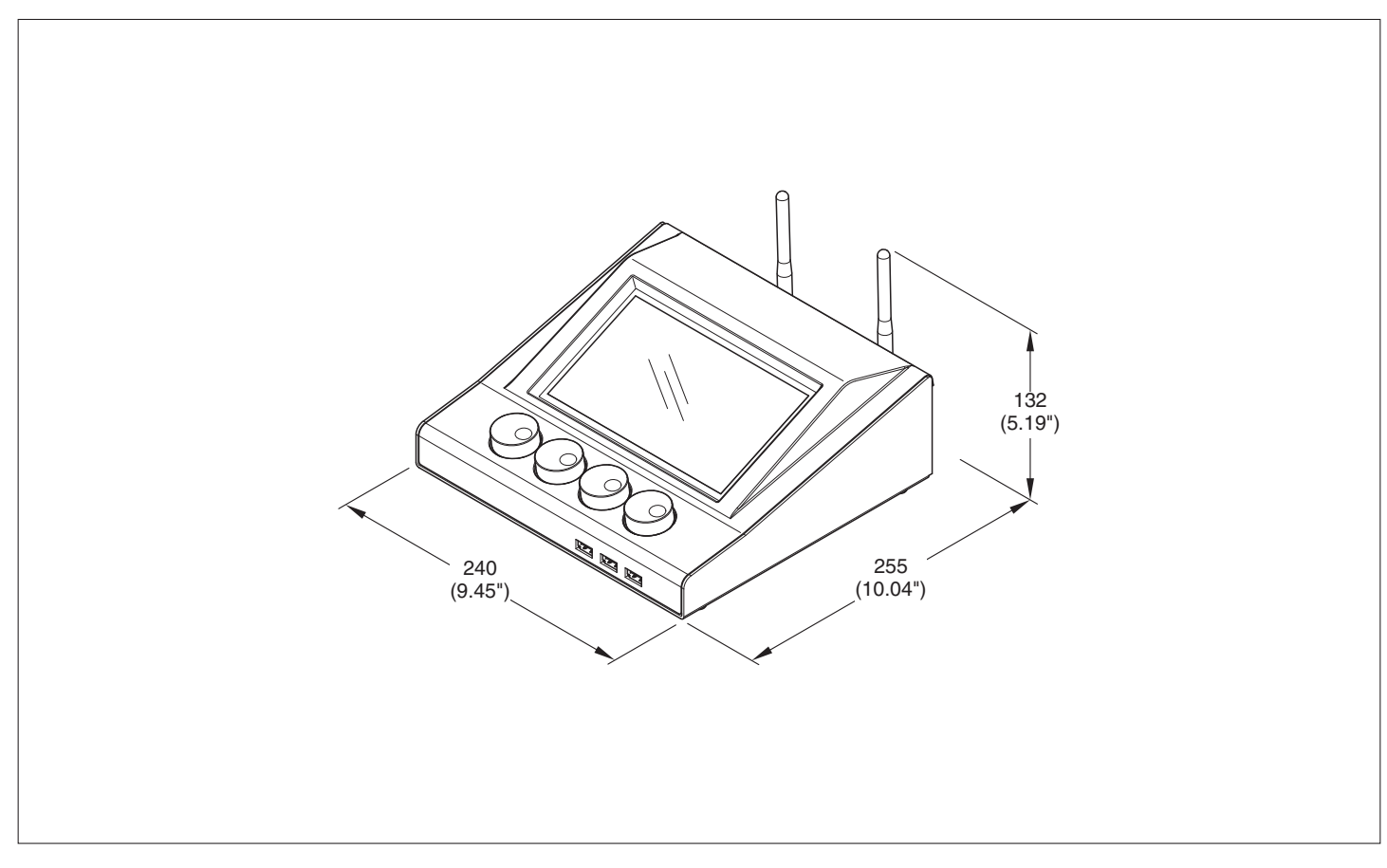

#### **POWER SUPPLIES AVAILABLE** 100V-240V, 50/60Hz, 16W

#### **WEIGHT**

• 1.5 Kg (3.3 lbs)

### **MAIN FEATURES**

- Display lcd 7 inch + capacitive touch screen
- Internal power supply
- Digital switch / activation
- 2 Dmx in/out pass-through capability
- #4 Encoder
- #3 Usb
- 2 External antenna
- 2 Ethernet (artnet/tcpip)
- max 31 fixtures connected as per standard DMX

# **5. CAUSE AND SOLUTION OF PROBLEMS**

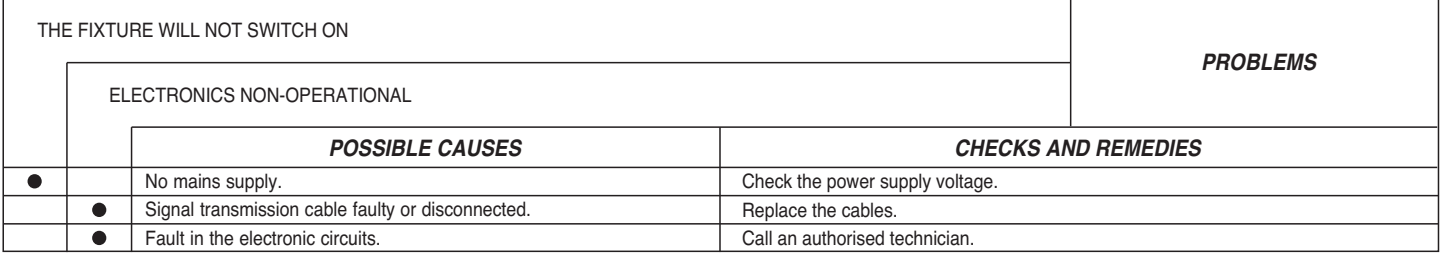

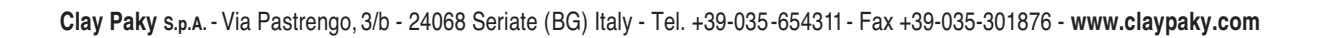